# easy Cose Allie Captain Blue Pix<sup>\*</sup><br>Cose Allie Miss Pix<sup>\*</sup> **Handleiding**

## 1. Leer je camera kennen

#### 1.1 Kenmerken

1.3 Mega pixel resolutie sensor Video clips Web camera 1.3" CSTN-display Intern geheugen 16MB Geen driver nodig voor Windows XP/Vista/7 en MAC 9.x en X.x

#### **1.2 Specificaties**

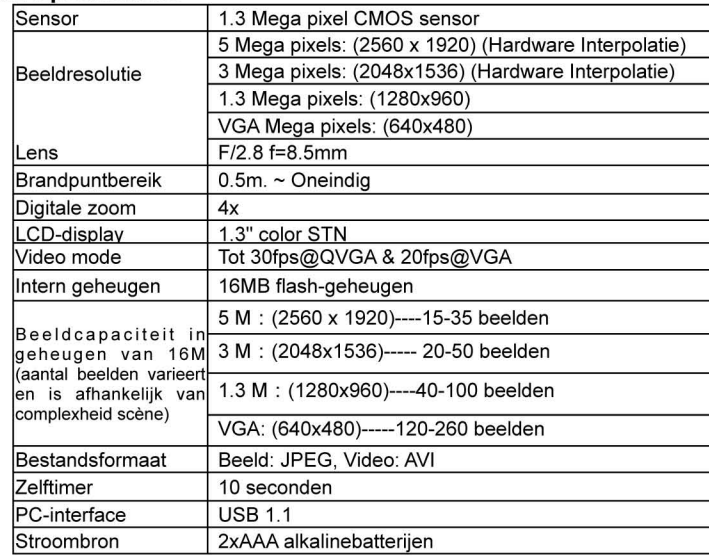

### 1.3 Systeemvereisten:

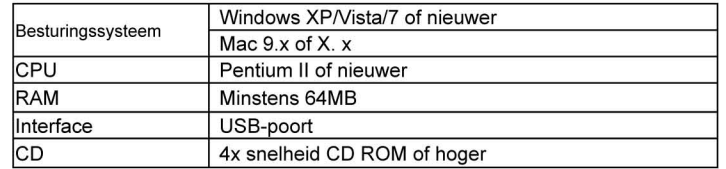

# 2. Functionele onderdelen:

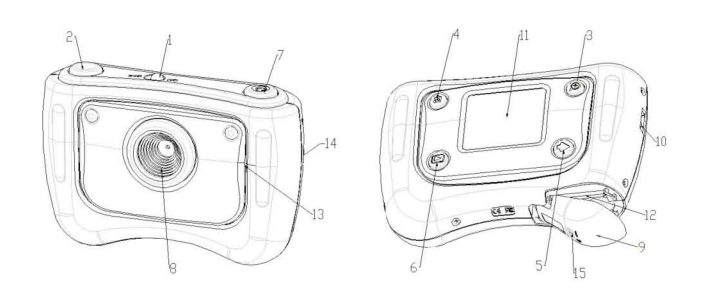

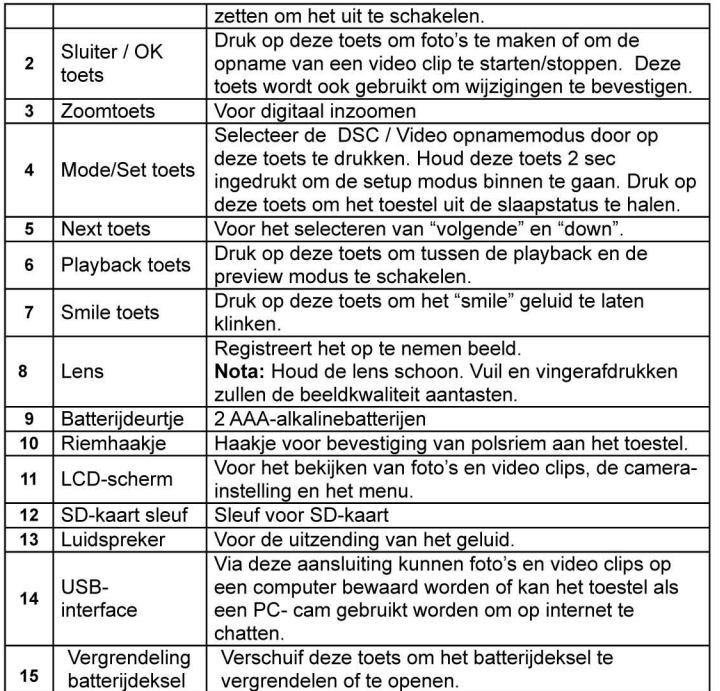

## 3. Details voor instelling digitale camera.

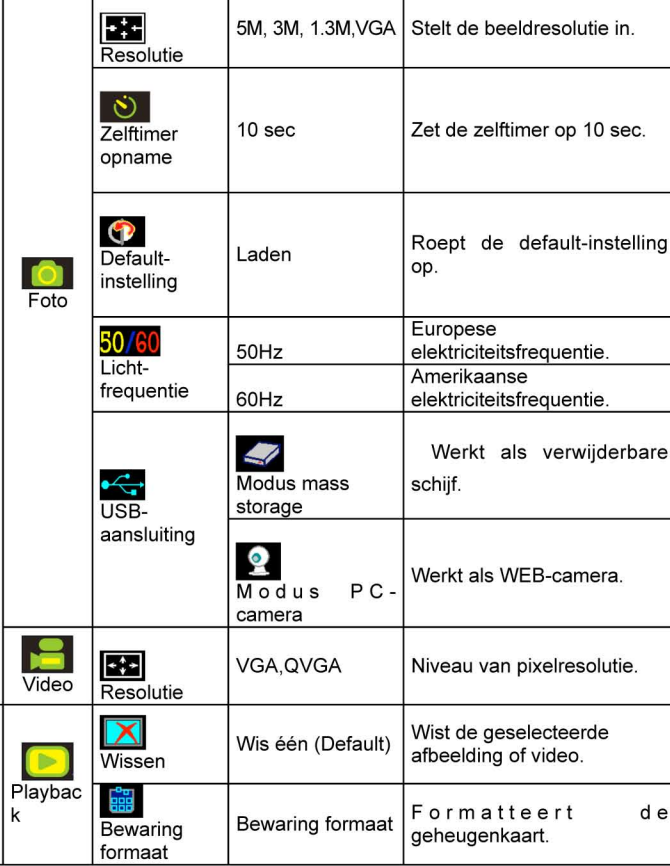

Nota: Wanneer de camera uitgeschakeld wordt, blijft de laatste instelling bewaard.

4. Verklaring van de statusiconen op het LCDscherm

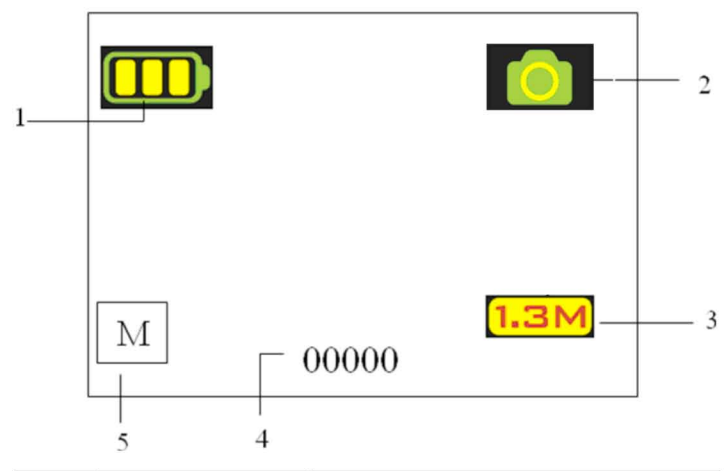

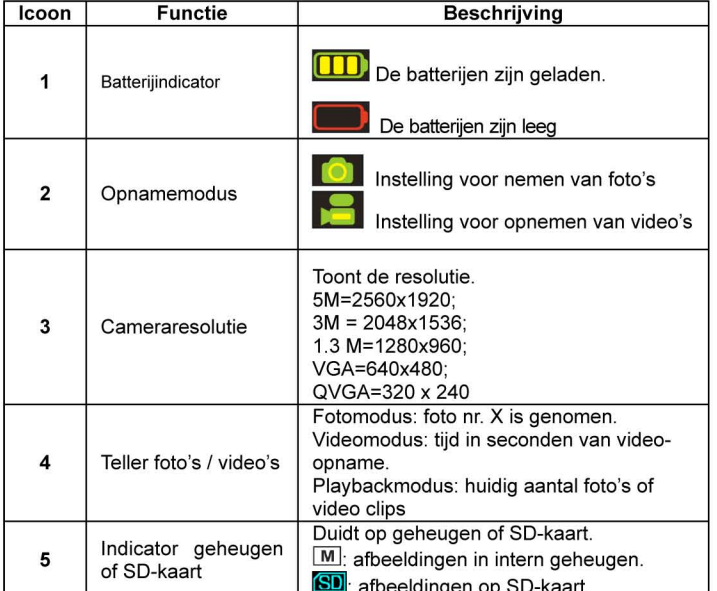

## 5. Gebruik va de camera

## 5.1 Plaatsen van de batterijen

- 1. Open de batterijdeur.
- 2. Plaats 2 AAA alkalinebatterijen in het toestel met inachtneming van de poolaanduidingen in het batterijvak.
- 3. Schakel het toestel in.

Verschuif de power-toets om het toestel te activeren. Verschuif de toets opnieuw om deze digitale camera uit te schakelen.

## 5.2 Plaatsen van een geheugenkaart

Deze camera heeft en eigen, intern geheugen. Dit geheugen kan uitgebreid worden met een SD-geheugenkaart.

Neem onderstaande instructies in acht om de optionele SD-geheugenkaart in het toestel te plaatsen.

- $1.$ Open het batterijdeurtje van het toestel door het omlaag te schuiven.
- $2.$ Plaats de SD-kaart in de sleuf.
- Druk de SD-kaart volledig in het toestel en sluit het deurtje. Open het deurtje  $3.$ en druk op de geheugenkaart indien u deze wenst weg te nemen.

Nota: er is slechts één richting goed voor het plaatsen van de SD-geheugenkaart in de sleuf. Forceer de kaart niet in de sleuf. Hierdoor kunnen zowel het toestel

*als de SD-geheugenkaart beschadigd raken.*

*Nota: de SD-geheugenkaart moet geformatteerd worden alvorens foto's te nemen. Zie de volgende paragrafen voor meer informatie.*

#### **5.3 Instelling van de camera**

In deze modus kunnen alle opties van de camera ingesteld worden;

- 1. Druk op MODE voor de keuze van de modus (foto of video);
- 2. Druk op MODE en houd de toets ingedrukt om het menu van de systeeminstellingen binnen te gaan;
- 3. Selecteer de in te stellen opties met behulp van de toets NEXT en druk op OK om te bevestigen;
- Stel de met NEXT geselecteerde optie in en druk opnieuw op OK om te bevestigen;
- 5. Druk op MODE om het menu te verlaten.

#### **5.4 Maken van foto's**

- 1. Zet de power op ON/OFF om de digitale camera te activeren.
	- 2. Zet het toestel op de fotomodus  $\left( \bullet \right)$ .
- 3. Gebruik het LCD-scherm om op het te fotograferen onderwerp in te stellen. 4. Druk op de sluitertoets en houd het toestel 2 tot 3 sec stevig vast tot het LCDscherm opnieuw wordt ingeschakeld.

5. Druk op MODE en houdt de toets ingedrukt om de juiste resolutie, de zelftimer, enzovoorts, in te stellen en druk opnieuw op MODE en houd de toets ingedrukt om terug te keren.

*Nota: bij het fotograferen met de default-instellingen van de camera is het mogelijk dat de kwaliteit van de foto's niet altijd optimaal is. Een andere omgeving heeft een ander resultaat tot gevolg. Voer de benodigde camera-instellingen uit.*

## **5.5 In- en uitzoomen**

De camera kan tot 4 keer inzoomen door in de previewmodus op ZOOM (1x-4x-1x) te drukken. Hiermee kan men ook in de playbackmodus op foto's in- of uitzoomen.

## **5.6 Fotograferen met de zelftimer**

De zelftimer kan gebruikt worden wanneer men een foto van zichzelf wil maken of wanneer het toestel voor het fotograferen van een onderwerp zo stil mogelijk gehouden moet worden, op het statief bijvoorbeeld.

- 1. Zet de camera op de fotomodus  $\left( \begin{array}{c} \bullet \\ \bullet \end{array} \right)$ .
- 2. Druk op de MODE-toets en houd deze ingedrukt. Het snelmenu verschijnt.<br>3. Druk op de toets NEXT om de zelftimer modus te selecteren en druk op Ok
- 3. Druk op de toets NEXT om de zelftimer modus te selecteren en druk op OK om te bevestigen.
- 4. Stel de tijd in met de toets NEXT (10 sec) en druk op OK om te bevestigen.
- 5. Druk op de toets MODE om de instelling te completeren. Nu is de zelftimer gereed voor gebruik en aan de bovenkant van het LCD-display wordt de ICOON weergegeven.
- 6. Richt op het te fotograferen onderwerp.
- 7. Druk op de sluitertoets om de foto te maken.
- 8. De foto wordt gemaakt nadat de ingestelde vertragingstijd verstreken is en de camera zal één keer een pieptoon laten horen.

## **5.7 Opnemen van video clips**

- 1. Druk op de MODE-toets om de videomodus te selecteren  $(2)$ ,
- 2. Druk op de sluitertoets om de opname van de video te starten en druk opnieuw op de sluitertoets om te pauzeren. De video clip wordt nu als een AVI-bestand in het geheugen van de camera bewaard.
- 3. Druk op de toets MODE en houd deze ingedrukt om de juiste resolutie in te stellen en druk op de sluitertoets om te bevestigen.

## **5.8 Terugzien van foto's of video's**

- 1. Druk op de toets Playback. De video clips of de foto's worden op het LCDscherm getoond.
- 2. Druk op de toets NEXT om de volgende foto fo video clip te zien.
- 3. Druk opnieuw op de toets NODE om de Playbackmodus te verlaten.

## *Nota: de video clip zal automatisch afgespeeld worden wanneer deze geselecteerd wordt, tot een andere geselecteerd wordt.*

## **5.9 Wissen van foto's en video clips**

Er kan gekozen worden om een enkele foto/video clip te wissen of om het geheugen te formatteren.

- Volg onderstaande instructies om een foto/video clip te wissen.
- 1. Druk op de playbacktoets om de playbackmodus binnen te gaan.<br>2. Selecteer de te wissen foto of video clip met de toets NEXT.
- 2. Selecteer de te wissen foto of video clip met de toets NEXT.
- 3. Druk op de toets MODE en houd deze ingedrukt om het menu binnen te gaan.
- 4. Selecteer Wis één XI Formatteer geheugen is met de toets NEXT en druk op OK om te bevestigen.
- 5. Selecteer √ en druk op OK om dit opnieuw te bevestigen, het menu wordt verlaten
- 6. U kunt ook op de toets MODE drukken en deze ingedrukt houden om het menu te verlaten.

*NOTA: 'Formatteer geheugen ': alle bestanden in de camera zullen gewist worden.*

# 6.**Druk vóór het maken van de foto op de smiletoets om het "smile"-geluid te laten klinken**

## **7. Installeren van de camera driver**

De driver die op de CD staat moet geïnstalleerd worden voor Windows XP, Windows Vista, Windows 7 om het toestel alleen als PC-cam te gebruiken (voor downloaden afbeeldingen/video's is geen driver nodig).

## **7.1 Ongedaan maken van installatie oude drivers en apparaten**

Er bestaat de mogelijkheid op een conflict tussen de nieuwe driver en een bestaande driver in de computer. In dat geval is het beter om die drivers te verwijderen alvorens de nieuwe driver te installeren.

- 1. Ga de "Safe Mode" van Windows binnen (druk op F8 wanneer Windows gestart wordt en selecteer 'Safe Mode' uit het menu dat getoond wordt).
- 2. Klik op 'Start Instellingen Controlepaneel' en dubbelklik op de icoon 'Toevoegen/Verwijderen Programma's".
- 3. Zoek alle programma's van gelijkaardige oude apparaten op en verwijder deze door op de toets "Toevoegen/Verwijderen" te klikken. Het kan voorkomen dat enkele programma's in de 'Safe Mode' twee keer verschijnen. IN dat geval moeten alle programma's die twee keer verschijnen, verwijderd worden.
- 4. Herstart de computer.

## **7.2 Installeren van de driver voor Windows XP/ Windows Vista / Windows 7**

*Nota: Controleer of alle andere programma's gesloten zijn tijdens het installatieproces.*

- *Nota: Tijdens de installatie voor Windows XP kan het zijn dat een bericht ontvangen wordt waarin meegedeeld wordt dat de driver niet ingeschreven is. Dit is geen probleem voor de werking van het programma. Klik op "Ja" om verder te gaan.*
- *Nota: 'D: \' wordt bijvoorbeeld gebruikt om de drive van de CD ROM aan te duiden. Dit kan voor uw computer een andere drive zijn.*
- 1. Plaats de CD ROM in de CD ROM-drive van uw computer. Het installatieprogramma zal automatisch van start gaan. Indien het niet automatisch vanstart gaat, dient men als volgt te handelen: a) Selecteer 'Run' uit het startmenu van Windows. b) Type [D:\SETUP.EXE] en klik op 'OK' om de Software Installer te starten.
- 2. De Software Installer zal verschijnen.
- 3. Kies de gewenste taal voor de installatie.
- 4. Klik op 'Installeer driver' om de installatie van de camera-driver te starten.
- 5. Volg de instructies die op het scherm verschijnen.

## **7.3 Aansluiting van de camera**

De camera kan op twee manieren op de computer aangesloten worden, namelijk als mass storage device en als PC-camera.

#### **7.3.1 Aansluiten als mass storage device**

Met deze optie kunnen foto's en video clips op uw computer geladen worden.<br>1. Verschuif de ON/OFF power-toets om de digitale camera in te schakele

- 1. Verschuif de ON/OFF power-toets om de digitale camera in te schakelen.<br>2. Druk op de toets HOLD, en houd deze ingedrukt om het menu van de 2. Druk op de toets HOLD en houd deze ingedrukt om het menu van de
- systeeminstellingen binnen te gaan. 3. Druk op de toets NEXT om de USB-aansluiting te selecteren en druk op OK om te bevestigen.
- 4. Druk op de toets NEXT om de modus mass storage te selecteren.
- 5. Druk op OK om te bevestigen.
- 6. Sluit de camera aan op de computer.
- 7. Windows zal de camera automatisch detecteren. U kunt deze camera als een verwijderbare schijf gebruiken.

#### **7.3.2 Aansluiten als PC-camera**

Wanneer de camera als een PC-camera aangesloten wordt, kan deze als een web ca <sup>m</sup> gebruikt worden voor videoconferenties in het Internet, met gebruik van Windows NetMeeting of Windows Messenger.

(men dient eerst de driver te installeren alvorens de digitale camera op de computer aan te sluiten).<br>1. Verschuif

- Verschuif de ON/OFF power-toets om de digitale camera in te schakelen.
- 2. Druk op de toets HOLD en houd deze ingedrukt om het menu van de systeeminstellingen binnen te gaan.
- 3. Druk op de toets NEXT om de USB-aansluiting te selecteren en druk op OK om te bevestigen.
- 4. Druk op de toets NEXT om de modus PC-Camera te selecteren.
- 5. Druk op OK om te bevestigen.
- 
- 6. Sluit de camera aan op de computer.<br>7. Windows zal de camera automatisch 7. Windows zal de camera automatisch detecteren. Deze camera kan als een web cam gebruikt worden.

## **8. Oplossen van ongemakken**

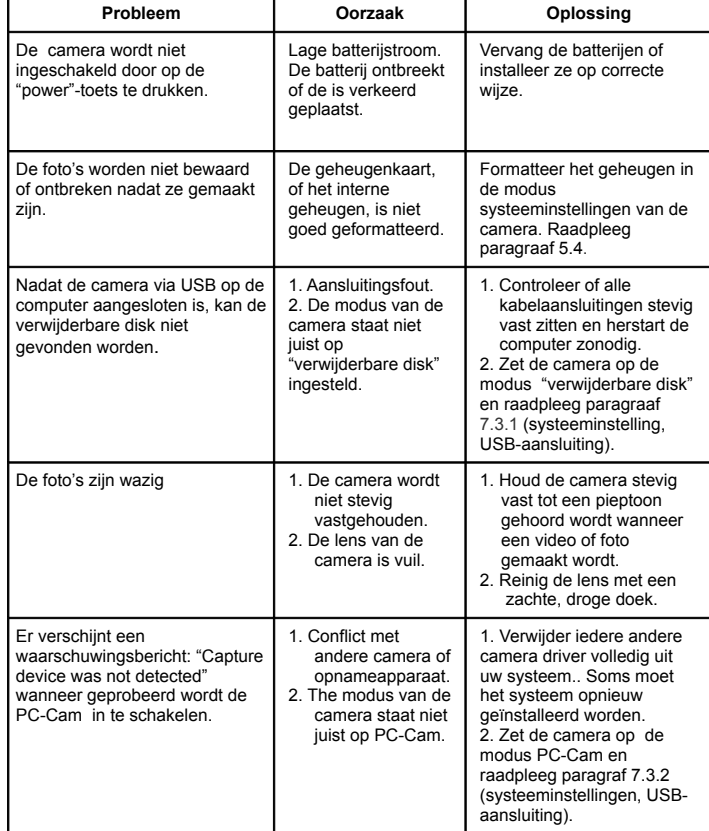

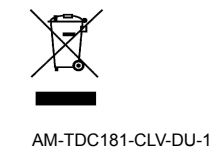